#### **Aperçu de la télécommande Compte utilisateur et conseils d'utilisation**

#### **Configuration du profil de votre compte**

Votre compte Télé principal est celui portant le nom lié à votre compte Primus. Dans le menu Paramètres (Settings), vous pouvez apporter des changements ou ajouter des profils d'utilisateur supplémentaires. Vous pouvez également sauvegarder l'historique et activer des contrôles parentaux propres à chaque utilisateur.

#### **Compte Google**

**Il n'est pas nécessaire d'avoir un compte Google.** Cependant, un compte Google vous permet d'ajouter facilement des applications à votre service de télévision à partir de la boutique Google Play Store.

Il n'est pas nécessaire d'avoir un compte Google au moment de la configuration initiale. Ce compte peut être ajouté ultérieurement à la page des paramètres.

#### **Téléphone Android**

**Il n'est pas nécessaire d'avoir un téléphone Android.** Toutefois, si vous avez un téléphone Android et que vous le connectez à votre compte, il sera plus facile de récupérer le nom et le mot de passe de votre réseau Wi-Fi.

#### **Visionnement sur des appareils supplémentaires au moyen de l'application Primus TOTALTV :**

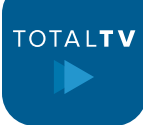

Vous pouvez également regarder la télévision sur votre téléphone intelligent ou votre tablette, ou au moyen d'un dispositif de diffusion en continu pour téléviseur ou de votre réseau Wi-Fi domestique Primus.

Recherchez l'application TOTALTV dans la boutique de votre appareil, comme Google Play Store ou App Store.

Pour installer l'application, entrez le nom d'utilisateur et le mot de passe que vous trouverez dans la lettre de bienvenue de Primus Télé ou dans votre portail MonPrimus.

# primus

Un guide d'utilisation plus détaillé de la télécommande est disponible en ligne.

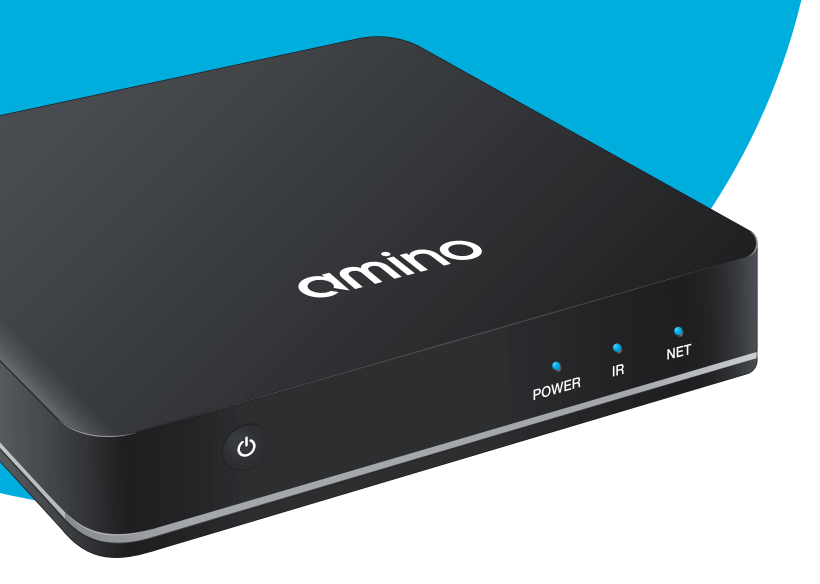

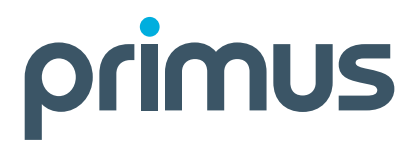

- **1.** Décodeur allumer/éteindre
- **2.** Entrée TV **Sélectionnez** le **port HDMI** auquel le décodeur est connecté
- **3.** TV/AUX allumer/éteindre
- **4.** Commandes de l'enregistreur numérique personnel – Jouer/ mettre sur pause, reculer, avancer rapidement, arrêter et enregistrer **R**
- **5.** Menu Applications Afficher/ masquer
- **6.** Flèches de navigation se déplacer dans les menus et le guide
- **7.** Bouton OK
- **8.** Retour Retourner à l'écran de menu précédent
- **9.** Info Voir les détails de l'émission
- **10.** Rechercher
- **11.** Microphone pour la recherche vocale
- **12.** Guide Guide des émissions
- **13.** Accueil Page principale d'Android TV pour accéder à d'autres applications
- **14.** Recherche vocale
- **15.** Chaînes Parcourir la liste de chaînes vers le haut ou le bas; Dans le guide : Parcourir les pages vers le haut ou le bas
- **16.** LAST Retourner à la dernière chaîne visionnée channel viewed

## **Tirez le maximum de votre service de télévision de Primus**

220610 Primus Guide de configuration du décodeur télé Amino F

Pour obtenir un soutien général pour votre service de télévision, ou des guides d'auto-assistance supplémentaires, visitez **soutien.primus.ca.**

Soutien technique **1-800-506-5552.**

# **Guide de configuration décodeur télé**

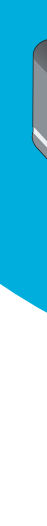

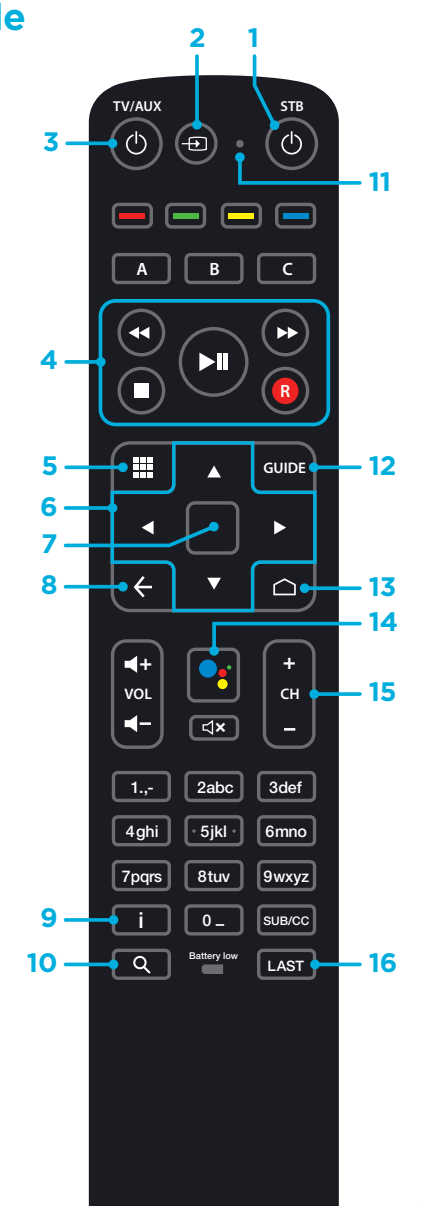

**TV/AUX**

 $\blacktriangleleft$ 

 $\Box$ 

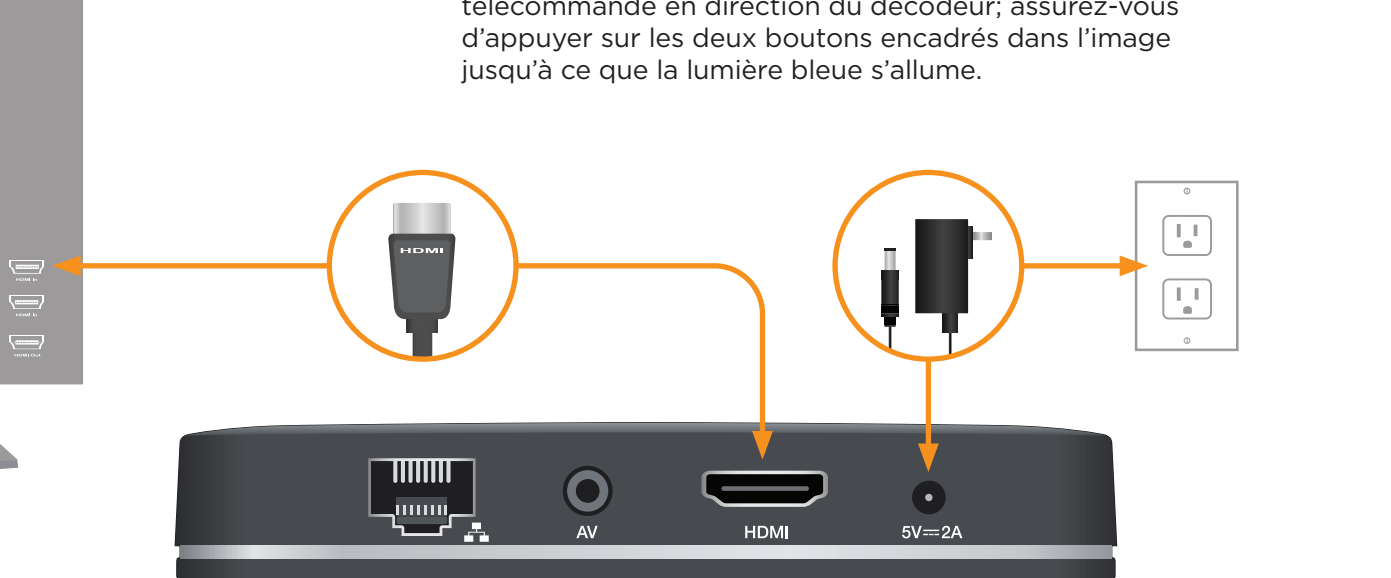

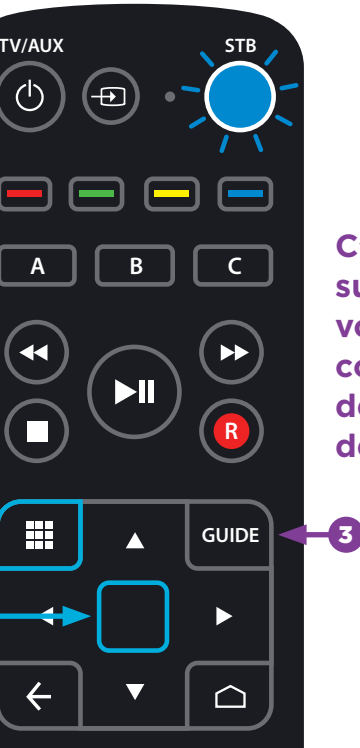

2

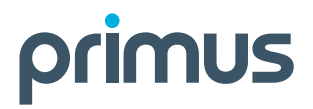

#### Avant de commencer :

- **Lisez les instructions et effectuez les étapes de préparation :**
- Assurez-vous de suivre les étapes dans l'ordre indiqué
- Ouvrez la télécommande et retirez la protection de la pile
- Assurez-vous que votre réseau Wi-Fi domestique est opérationnel; ayez à portée de main votre nom de réseau et votre mot de passe

Branchez le cordon d'alimentation à votre décodeur, puis dans une prise électrique. Placez votre décodeur près de votre téléviseur.<br>Branchez le cordon d'alimentation à votre décodeur, puis à l'aide de la **téléviseur et votre décodeur.**<br>Portrée de la **télécommande du téléviseur**, sélectionnez

**Ressources supplémentaires :** Vous trouverez d'autres ressources d'auto-assistance sur le site soutien.primus.ca.

**Examinez le contenu de votre trousse d'installation :**

- Décodeur et cordon d'alimentation
- Câble HDMI
- Télécommande et deux piles
- Lettre de bienvenue

Placez votre décodeur près de votre téléviseur.

Branchez le câble HDMI à votre décodeur, puis à un port HDMI de votre téléviseur. Notez le port HDMI que vous utilisez.

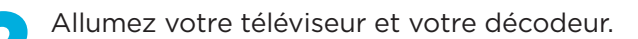

À l'aide de la **télécommande du téléviseur**, sélectionnez l'entrée HDMI utilisée pour connecter votre décodeur.

Une fois votre décodeur activé, suivez les instructions qui s'affichent à l'écran. (L'activation du système peut prendre plusieurs minutes.)

Lorsque vous êtes invité à synchroniser votre nouvelle télécommande avec votre décodeur, pointez la télécommande en direction du décodeur; assurez-vous d'appuyer sur les deux boutons encadrés dans l'image jusqu'à ce que la lumière bleue s'allume.

Recherchez et sélectionnez votre réseau Wi-Fi Primus. Entrez le mot de passe de votre réseau Wi-Fi.

Continuez à suivre les instructions qui s'affichent à l'écran pour terminer la configuration.

Pour obtenir de l'aide sur la configuration à l'écran, **consultez les conseils au recto du présent guide.**

> **C'est tout! Appuyez sur le bouton Guide de votre télécommande et commencez à profiter de votre nouveau service de télévision.**

### **Étapes faciles pour installer votre décodeur Amino et votre service de télévision de Primus**

**Pour obtenir des conseils sur la façon d'utiliser l'enregistreur numérique personnel en nuage, la télécommande, le guide électronique des émissions et les contrôles parentaux, et d'autres informations utiles, consultez le site soutien.primus.ca. Services de télévision fournis par TOTALTV.**